# VIPER® 4 SOFTWARE UPDATE DOWNLOAD INSTRUCTIONS & RELEASE NOTES

#### VERSION 3411

**NOTE: This update is not approved for Case IH users. This update is only valid if using ROS 2.x and higher. If updating from ROS 1.x or older, first update to ROS 2.0.5 and then update to 2.1.9.** 

**Users can take advantage of Slingshot over-the-air updates (OTA) if 2.1.3 or newer is currently installed.**

#### **This software version is required to utilize Hawkeye 2.0.**

Please take care to ensure that the file is properly downloaded. Any interruption of the download process to the external USB device may introduce a corruption of the file that will result in the Viper 4 not properly updating and may cause malfunction. To avoid any errors, please choose to safely remove a USB device after the download has finished successfully.

## **CONTENTS**

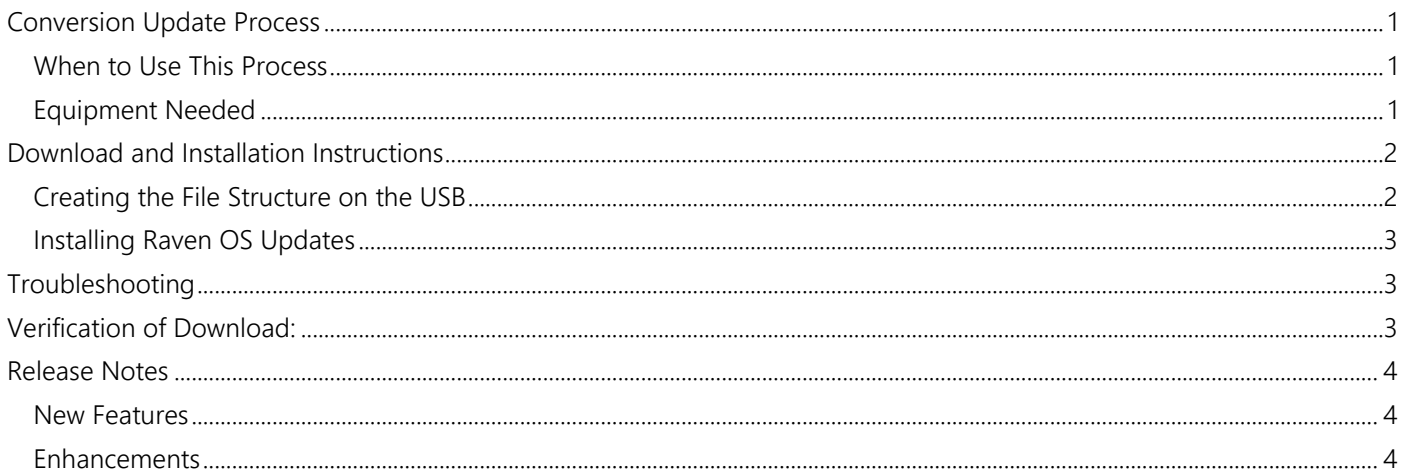

## <span id="page-0-0"></span>CONVERSION UPDATE PROCESS

This update process will allow a system booting into ROS version 2.0.X version to be updated to later versions of 2.0.X.

#### <span id="page-0-1"></span>WHEN TO USE THIS PROCESS

This update process should be used if the system is already running ROS 2.0.X.

#### <span id="page-0-2"></span>EQUIPMENT NEEDED

- 1. You will need a blank USB thumb drive (or a USB thumb drive that can have all files removed).
- 2. It is recommended to use a minimum USB Thumb Drive size of 4GB (SanDisk is a quality model).
- 3. You will need a copy of the UpdateViper4\_3.4.1.1.Raven.zip file.
- 4. This process may take up to 15 minutes to fully complete.

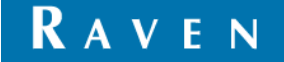

## <span id="page-1-0"></span>DOWNLOAD AND INSTALLATION INSTRUCTIONS

Before proceeding, please check the software version number.

- 1. When outside of a job, click on "Administrator" at the top of the screen.
- 2. Click on the System Manager button
- 3. Click on the first tab of the dialog
- 4. The version number appears beside "Current Version

#### <span id="page-1-1"></span>CREATING THE FILE STRUCTURE ON THE USB

If the USB thumb drive has previously been used with the Viper 4, it will have a "Raven" folder already installed.

- 1. Insert USB thumb drive into computer.
- 2. Create a New folder on the Root Directory and name it Raven if it does not already exist.
- 3. Open the Raven folder and create a New Folder and name it "Updates."
	- File structure should appear as follows:
		- Removable Disk (E:)
			- ⊿ Raven
				- $\triangleright$  Updates
- 4. Download the appropriate update from <https://portal.ravenprecision.com/ProductDocumentation/HomePage> > Field Computers > Viper® 4 & Viper® 4+ > Software
- 5. Select the "Save" option to save the software to the home or office computer. It is recommended to select a commonly used download directory or a destination which will be easy to locate after the download completes.

**Note: It may be necessary to accept any security or warning prompts displayed by the browser or computer system to successfully save the software update to the computer.**

- 6. Insert your USB thumb drive with the File Structure created above into an available USB port on the computer.
- 7. Copy the update file from the download location into the Updates folder within the Raven directory on the root of the flash drive (see below example). Please allow a few minutes for this step.
	- Removable Disk (E:)
		- 4 Raven
			- $\triangleright$  Updates
- 8. Eject the USB thumb drive from your PC.
- 9. Plug the USB thumb drive into an operational Viper 4 unit that is already powered up.
- 10. Wait approximately 90 seconds to allow for the update to be detected.
- 11. Ensure that all personal files have been removed from your USB thumb drive. After selecting the install all files will be removed!
- 12. Select the Installation icon on the screen to begin the installation.
- 13. Confirm you would like to update by selecting the "Yes" button.
- 14. Remove USB drive.
- 15. Automated Installation Begins.
- 16. Approximate Timeline.
	- Please wait, your update is being installed: 1 minute.
	- Restart: less than 30 seconds.

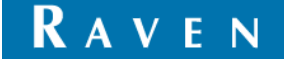

- Preparing for install: about a minute
- **■** Installing Updates: about a minute
- ROS boot: 1-2 minutes.
- 17. Verify Update has completed.
	- Within Administrator, go to 'System Manager.
	- Under 'Software Update' verify 'Current Version' is 3.4.1.1.
	- Congratulations! Successful Conversion is Complete.

#### <span id="page-2-0"></span>INSTALLING RAVEN OS UPDATES

To apply a software update to the Raven OS device:

- 1. Insert the USB flash drive with the Raven OS update in the required folder into the Raven OS device. **Note: Review the Raven OS Download Example section on page 28 for more information on the folder structure required for performing the update.**
- 2. Once the update file is detected on the USB drive, the Update Available status will be displayed in the upper, right corner of the main panel display.

**Note: The Raven OS update will be copied to the device. The USB flash drive may be removed as soon as the Update Available is displayed in the status area. The update still may be performed any time after the flash drive has been removed.**

- 3. Touch the Administrator or User panel along the top of the main panel display to expand the panel.
- 4. Select the System Manager utility and touch the Software Update tab.
- 5. Remove USB from the Raven Viper 4
- 6. Touch the Install Update button to update the Raven OS version. The device will install the available update version and automatically restart.

#### <span id="page-2-1"></span>TROUBLESHOOTING

- 1. Failure to Install
	- **EXEC** Attempt the installation with another USB Thumb drive
	- Verify the file downloaded correctly (see Verification of Download below)

### <span id="page-2-2"></span>VERIFICATION OF DOWNLOAD:

- 1. Download WinMD5Free
- 2. Extract the files to your desktop
- 3. Execute "WinMD5.exe"
- 4. Browse to the location and select the update file downloaded above.
- 5. Copy and paste the MD5sum from the table below into the Original file MD5 checksum value box: Version: UpdateViper4\_3.4.1.1.Raven.zip

MD5SUM: b68fa4d43a2dc24b1bafa173149a7ec8

6. Select Verify

If the file fails (Reports "NOT Matched!") download the file again and retest until it passes. Please take care to ensure that the file is properly downloaded. Any interruption of the download process to the external USB device may introduce a corruption of the file that will result in the Viper 4 not properly updating and may cause malfunction. To avoid any errors, please choose to safely remove a USB device after the download has finished successfully.

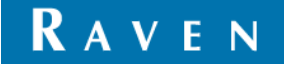

## <span id="page-3-0"></span>RELEASE NOTES

#### <span id="page-3-1"></span>NEW FEATURES

- **■** Track and Notify AgSync Integration
	- Job Completion Record
	- Job start, pause, and completion status information sent to AgSync generated jobs
	- AgSync Apply Integration (Applicators Current Work List)
		- Ability for operator to filter jobs based on jobs assigned to the field computer

#### <span id="page-3-2"></span>ENHANCEMENTS

- Job Sync
	- Job Start will not be adding the product to the Pre-Populated Job if the job does not have a RxMap or a rate other than 0
	- **E** Ability to read/write varieties from ISO XML
- Machine Configuration Detection
	- Field Computer shall now consider a machine configuration to be changed in the following scenarios:
		- Raven CAN
			- New CAN node is detected
			- Number of products on the BUS has changed
			- Raven Node is added or removed. When node is removed it will not show a change in machine configuration until a CAN Retry has happened
		- **ISO CAN** 
			- When a control function with an associated ISO DDOP is added or removed
			- Field Computer shall notify user of change and/or change to a matching machine configuration
- Weather Station Widget improvements

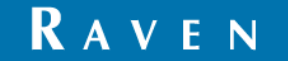